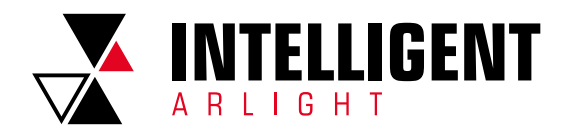

1

# INTELLIGENT ARLIGHT РУКОВОДСТВО ПОЛЬЗОВАТЕЛЯ

# СОДЕРЖАНИЕ

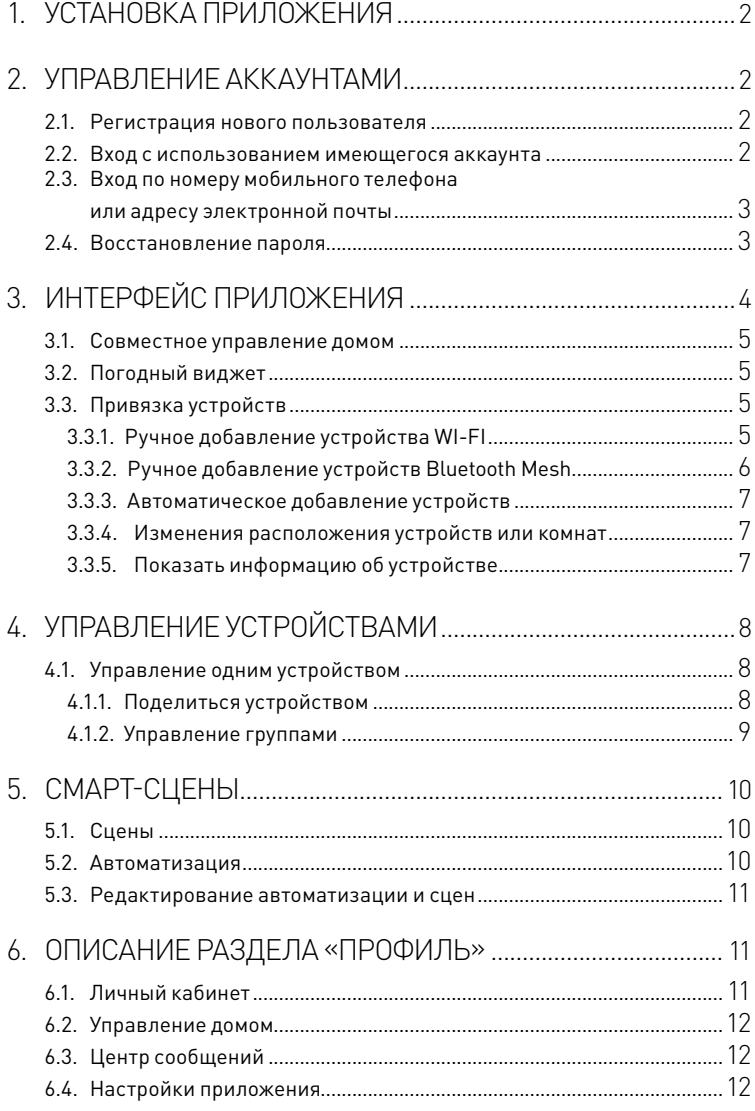

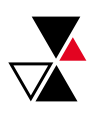

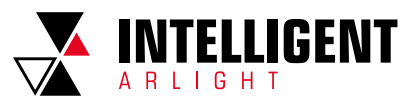

## 1. УСТАНОВКА ПРИЛОЖЕНИЯ

 Загрузите и установите приложение INTELLIGENT ARLIGHT из App Store (для устройств на базе ОС IOS) или Google Play (для устройств на базе ОС Android).

## 2. УПРАВЛЕНИЕ АККАУНТАМИ

2.1. РЕГИСТРАЦИЯ НОВОГО ПОЛЬЗОВАТЕЛЯ Если у вас еще нет аккаунта:

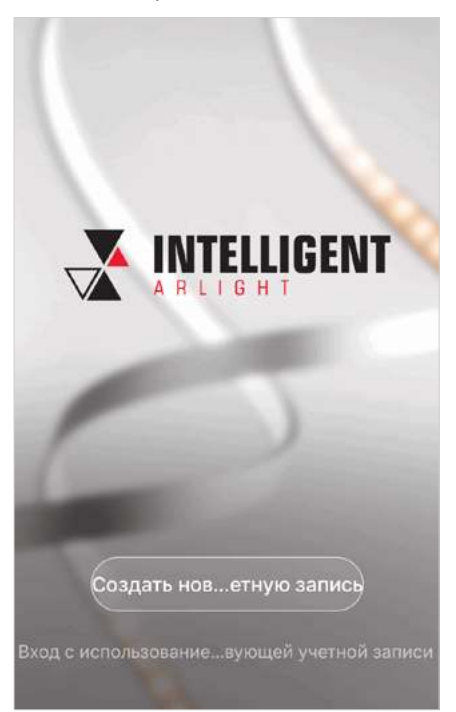

- 1. Нажмите «Создать новую учетную запись». На открывшейся странице ознакомьтесь с «Политикой конфиденциальности» и добавьте галочку в форму согласия.
- 2. На странице регистрации укажите страну и введите номер вашего мобильного телефона или адрес электронной почты.

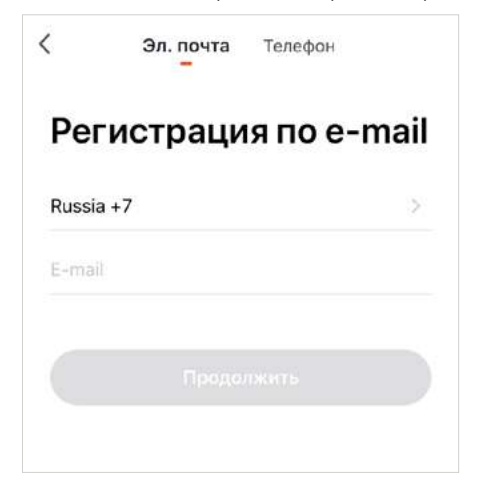

 3. Нажмите «Продолжить» для получения кода подтверждения и введите его в приложении.

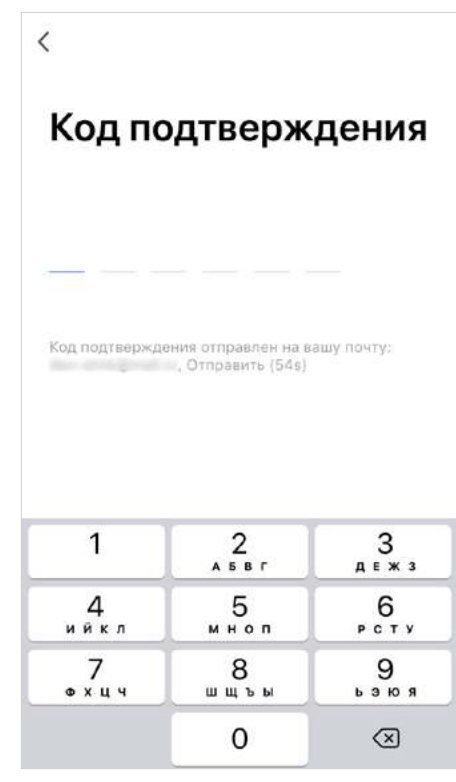

4. Установите пароль для вашей учетной записи.

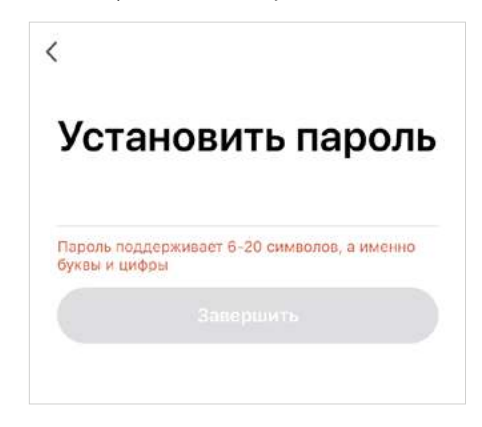

### 2.2. ВХОД С ИСПОЛЬЗОВАНИЕМ ИМЕЮЩЕГОСЯ АККАУНТА

Если вы регистрировались ранее и у вас есть аккаунт:

 1. Нажмите «Вход с использованием существующей учетной записи».

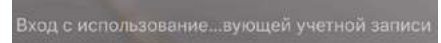

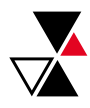

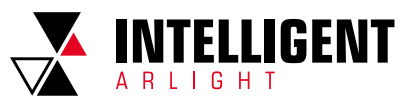

 2. Выберите страну и введите номер мобильного телефона или адрес электронной почты, зарегистрированный ранее, и пароль.

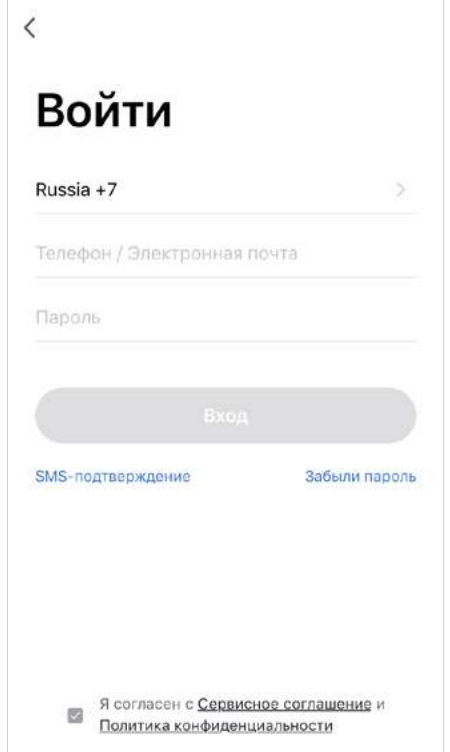

- 2.3. ВХОД ПО НОМЕРУ МОБИЛЬНОГО ТЕЛЕФОНА ИЛИ АДРЕСУ ЭЛЕКТРОННОЙ ПОЧТЫ
	- 1. Нажмите «SMS-подтверждение».

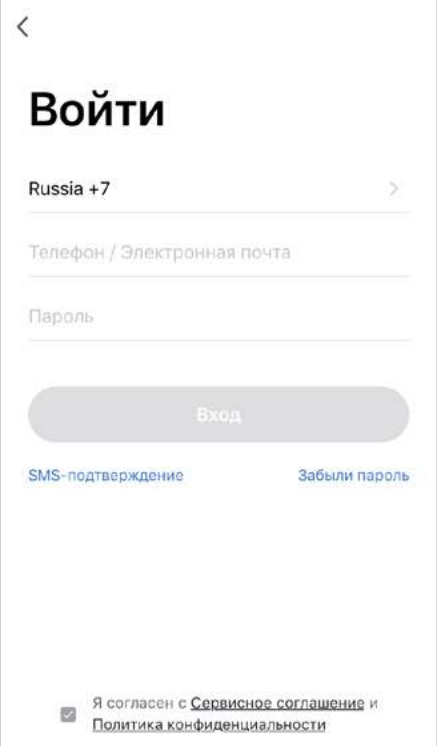

- 2. Выберите свою страну и введите номер мобильного телефона или адрес электронной почты.
- 3. Нажмите «Продолжить».

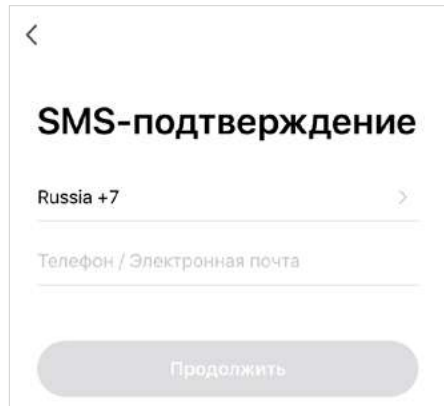

4. Введите полученный код.

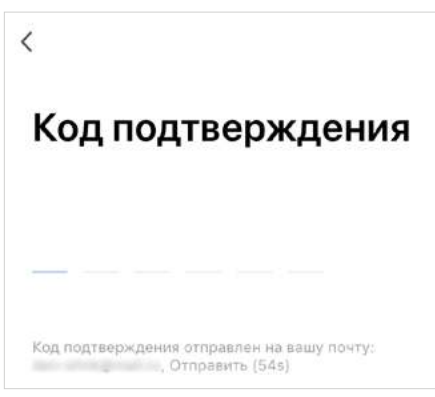

## 2.4. ВОССТАНОВЛЕНИЕ ПАРОЛЯ

 Если пароль забыт или утерян, то его можно восстановить: 1. Нажмите «Забыли пароль».

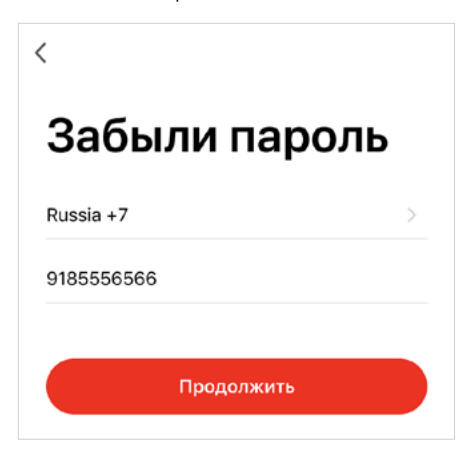

 2. Выберите страну и введите номер мобильного телефона или адрес электронной почты.

- 3. Нажмите «Продолжить».
- 4. Введите полученный код.

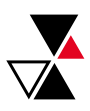

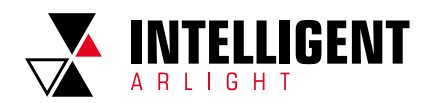

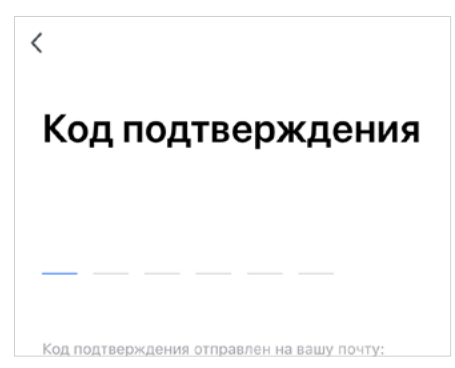

5. Установите новый пароль.

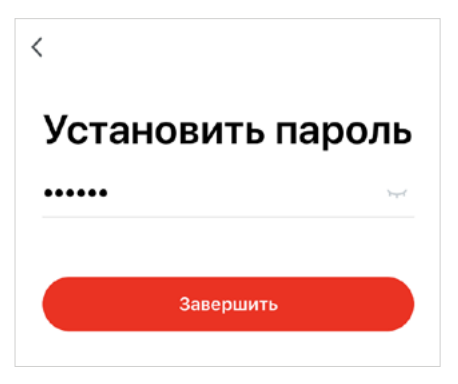

## 3. ИНТЕРФЕЙС ПРИЛОЖЕНИЯ

После входа в приложение отображается домашняя страница.

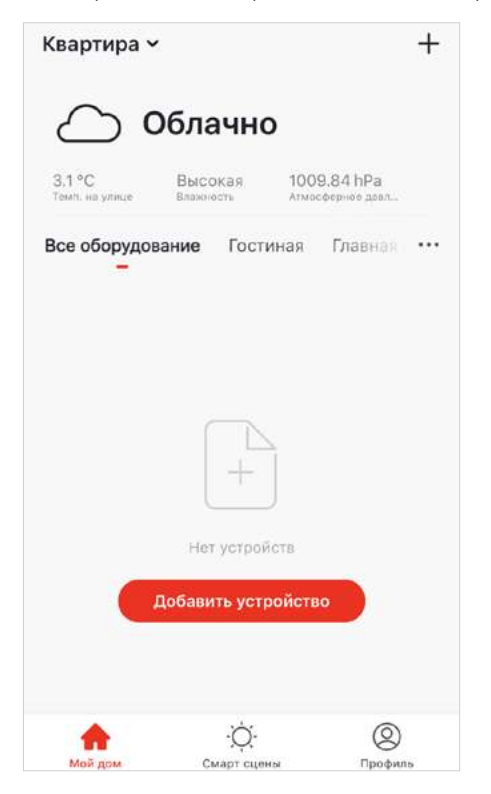

- 1. Для того чтобы отредактировать информацию о доме, выберите «Профиль» — «Управление домом».
- 2. Укажите название вашего дома. В разделе «Местоположение дома» укажите расположение дома на карте.

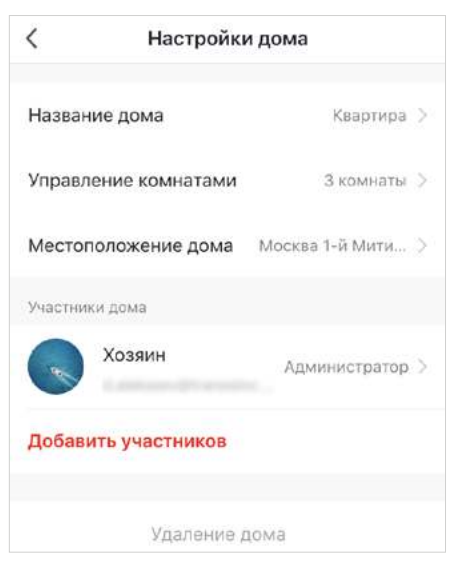

 3. Чтобы добавить комнату, перейдите в раздел «Управление комнатами», нажмите «Добавить комнату», укажите имя комнаты и нажмите «Готово».

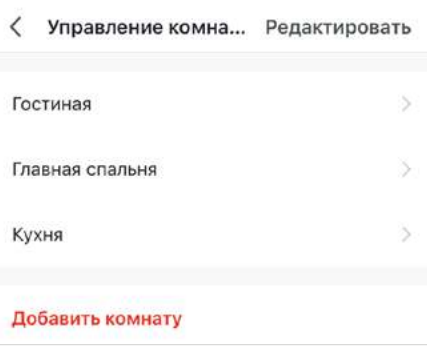

 4. Чтобы добавить или выбрать другой дом, нажмите стрелку «Вниз» в верхнем левом углу домашней страницы. Одна учетная запись может управлять несколькими домами.

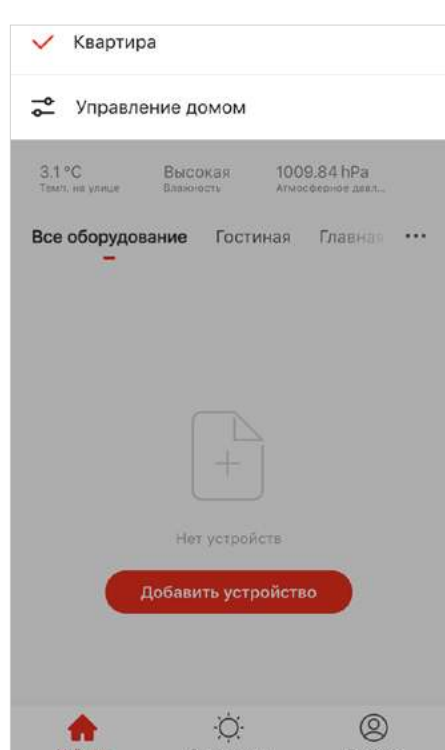

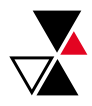

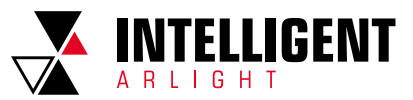

 5. Для перехода в настройки дома войдите в раздел «Управление домом», затем для перехода в настройки выберите необходимый дом.

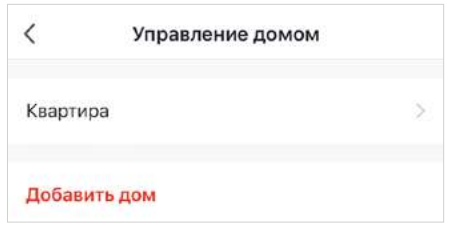

### 3.1. СОВМЕСТНОЕ УПРАВЛЕНИЕ ДОМОМ

 Вы можете подключить других участников к управлению домом. Для этого выберите в настройках «Добавить участников».

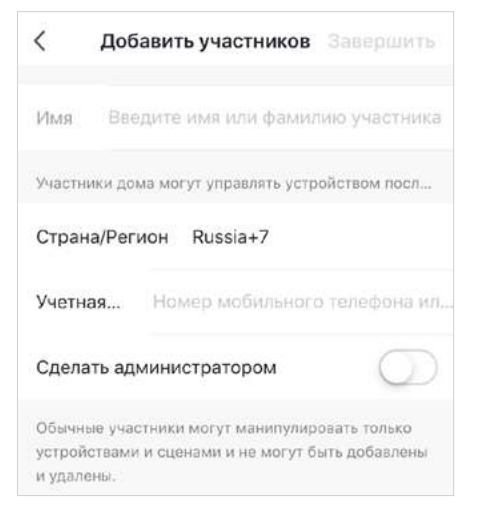

 Если вы получили приглашение управлять домом, вы увидите уведомление в виде всплывающего окна, где можете его принять.

## 3.2. ПОГОДНЫЙ ВИДЖЕТ

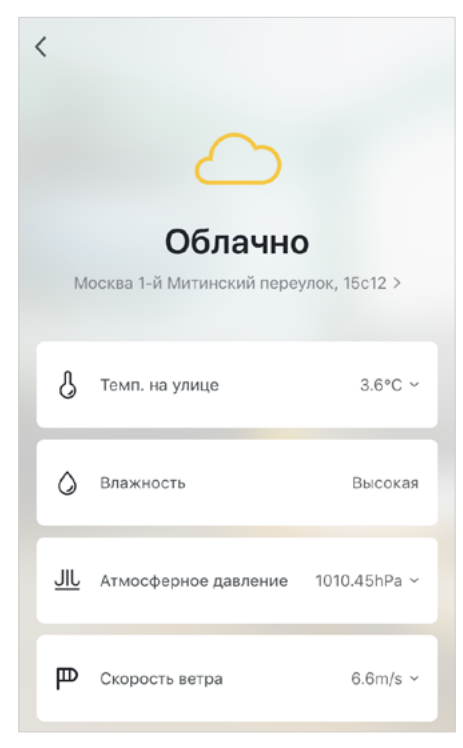

 После того как вы настроите дом, включая местоположение, информация об окружающей среде появится на домашней странице. Для просмотра более подробной информации о погоде нажмите на поле с погодным информером.

 Если к приложению привязаны другие датчики, приложение отобразит параметры окружающей среды и все параметры датчика.

## 3.3. ПРИВЯЗКА УСТРОЙСТВ

 Нажмите «Добавить устройство» на домашней странице или «+» в правом верхнем углу страницы, чтобы перейти к добавлению устройства.

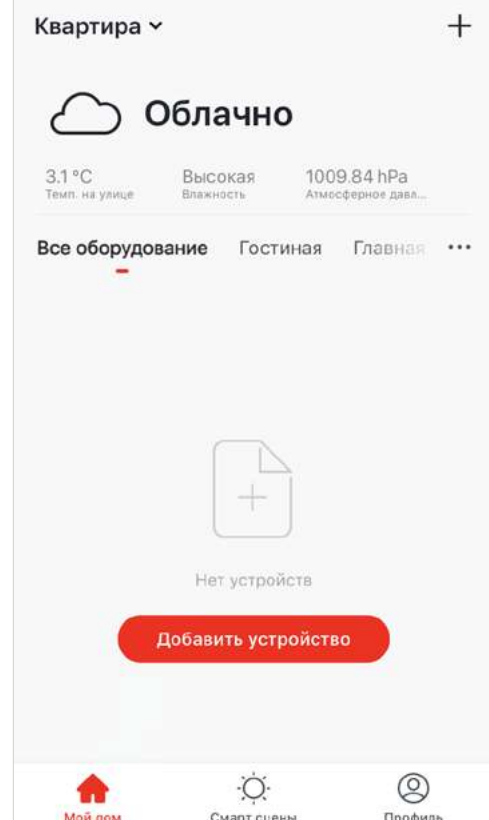

 Добавить устройство можно двумя способами: вручную, с помощью функции «Добавить вручную» или автоматически, с помощью функции «Поиск устройства».

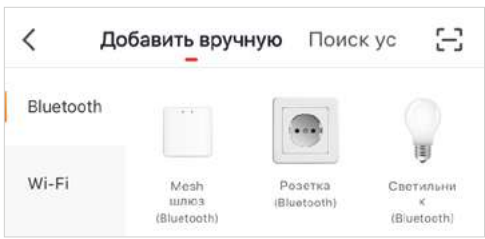

#### **3.3.1. РУЧНОЕ ДОБАВЛЕНИЕ УСТРОЙСТВА WI-FI**

 Для добавления устройств Wi-Fi в приложении предусмотрено несколько режимов сопряжения: режим по умолчанию и точки доступа.

 1. В режиме по умолчанию убедитесь, что индикатор устройства Wi-Fi быстро мигает (два раза в секунду), и нажмите «Индикатор быстро мигает».

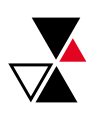

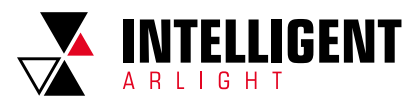

 2. Если индикатор устройства не мигает, нажмите «Помощь» для просмотра инструкций.

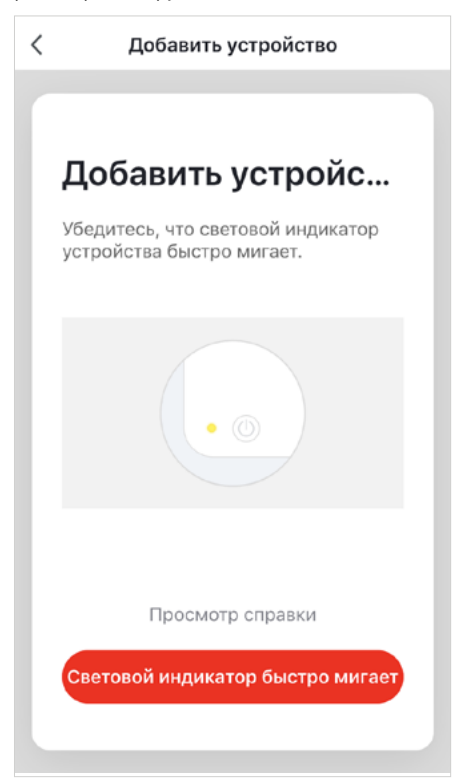

 3. После выбора режима сопряжения с сетью и подтверждения состояния индикатора (быстро или медленно мигает) отображается страница «Ввод пароля Wi-Fi».

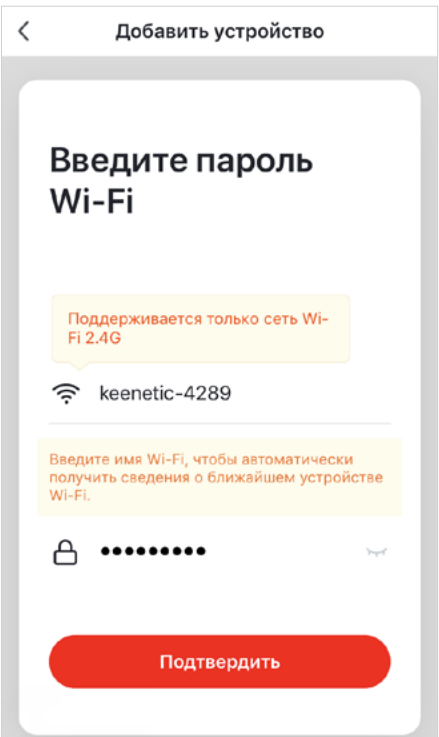

4. Приложение отобразит процесс подключения к сети. Если добавление устройства прошло успешно, появится страница с уведомлением, на которой вы можете изменить имя добавленного устройства и указать комнату, в которой оно используется.

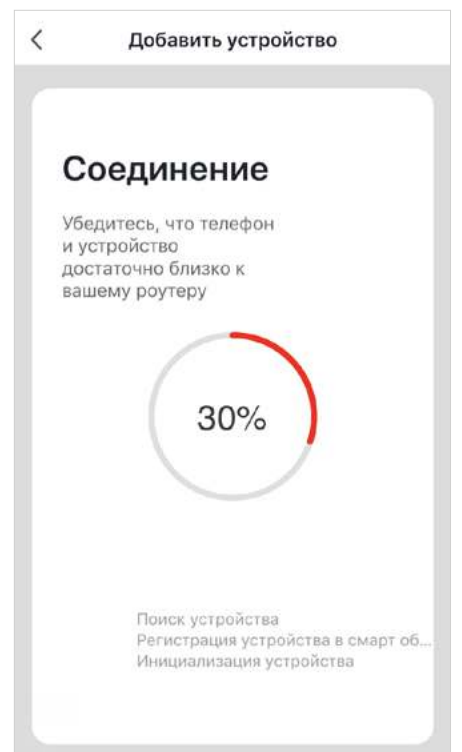

- 5. В режиме точки доступа убедитесь, что индикатор устройства Wi-Fi медленно мигает с интервалом в 3 с, и нажмите «Индикатор медленно мигает».
- 6. Если индикатор устройства не мигает, нажмите «Помощь» для просмотра инструкций.
- 7. После выбора режима сопряжения с сетью и подтверждения состояния индикатора (быстро или медленно мигает) отображается страница «Ввод пароля Wi-Fi».
- 8. Подключите устройство к точке доступа Wi-Fi, имя которой начинается с SmartLife (имя точки доступа Wi-Fi может отличаться от приведенного).
- 9. Когда устройство подключится к выбранной точке доступа Wi-Fi, приложение отобразит ход подключения к сети. Если добавление устройства прошло успешно, появится страница с уведомлением, на которой вы можете изменить имя добавленного устройства и указать комнату, в которой оно используется.

### **3.3.2. РУЧНОЕ ДОБАВЛЕНИЕ УСТРОЙСТВ BLUETOOTH MESH**

- 1. Переведите устройство в режим привязки.
- ▼ **При наличии клавишного выключателя:** Нажмите и удерживайте выключатель в течение 10 секунд. Светильник или индикатор на устройстве должен начать быстро мигать.
- ▼ **Для устройств без выключателя:**

 Включите и выключите питание устройства 3 раза подряд. Светильник или индикатор на устройстве должен начать быстро мигать.

 Убедитесь, что индикатор устройства Bluetooth быстро мигает (два раза в секунду), и нажмите «Индикатор быстро мигает».

6

 2. Если индикатор устройства не мигает, нажмите «Помощь» для просмотра инструкций.

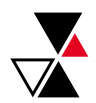

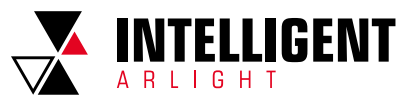

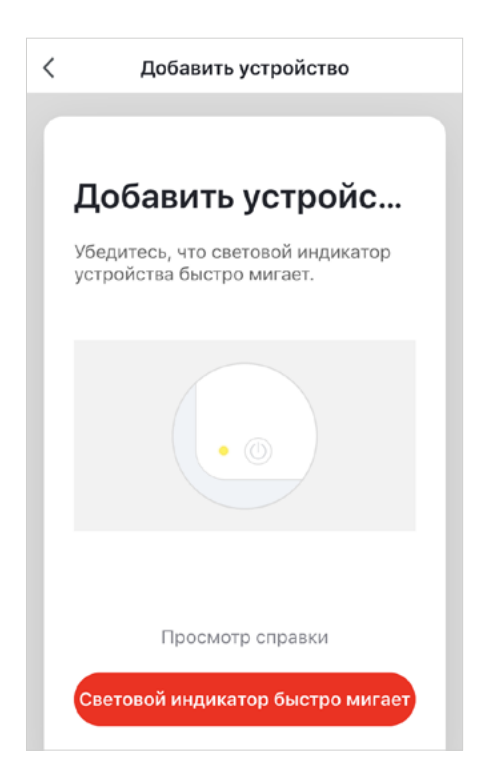

 3. Приложение отобразит процесс добавления устройства. Если добавление устройства прошло успешно, появится страница с уведомлением, на которой вы можете изменить имя добавленного устройства и указать комнату, в которой оно используется.

#### **3.3.3. АВТОМАТИЧЕСКОЕ ДОБАВЛЕНИЕ УСТРОЙСТВ**

 Нажмите «Поиск устройства». Приложение начнет искать все типы устройств, включая Wi-Fi, шлюзы Bluetooth и сетевые устройства Bluetooth. Все найденные устройства можно будет добавить одним нажатием.

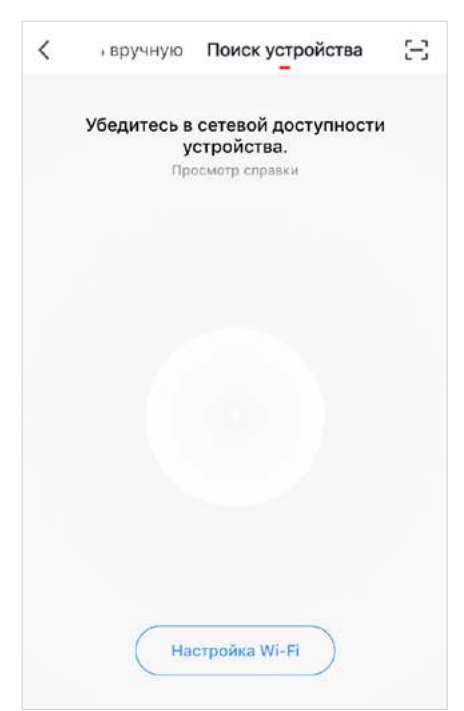

#### **3.3.4. ИЗМЕНЕНИЯ РАСПОЛОЖЕНИЯ УСТРОЙСТВ ИЛИ КОМНАТ**

Для изменения расположения устройств или комнат:

- 1. Нажмите кнопку «...» на домашней странице.
- 2. Во всплывающем меню нажмите «Последовательность устройств», чтобы изменить порядок устройств, или «Система мониторинга помещений», чтобы изменить порядок комнат.

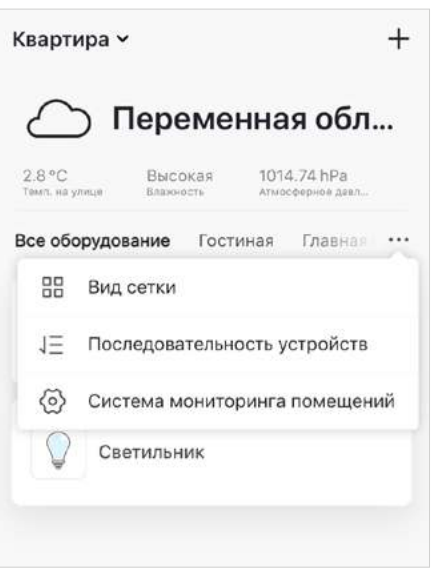

#### **3.3.5. ПОКАЗАТЬ ИНФОРМАЦИЮ ОБ УСТРОЙСТВЕ**

 Online/offline-статус устройства: светлый индикатор означает, что устройство включено, темный индикатор — устройство выключено или с ним потеряна связь.

 На странице «Home» показаны основные параметры устройства. Например, кнопки включения и выключения.

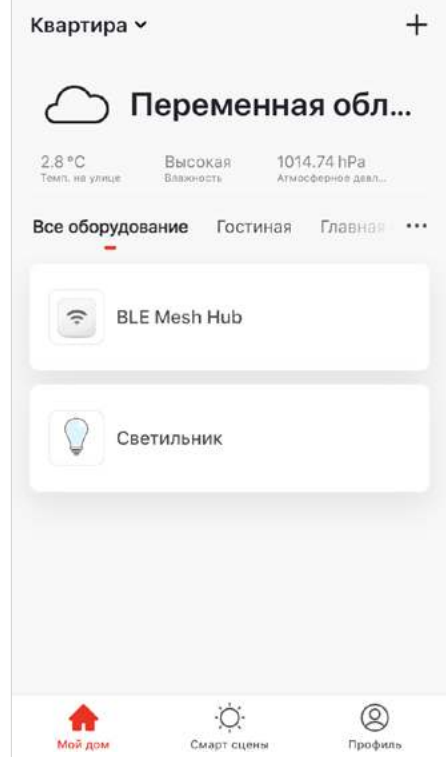

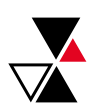

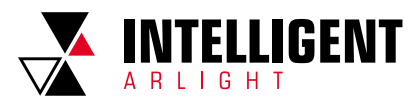

## 4. УПРАВЛЕНИЕ УСТРОЙСТВАМИ

 На домашней странице отображаются имена добавленных устройств. Нажмите на имя устройства, чтобы перейти в панель управления устройством.

#### Примечания:

- 1. Некоторые устройства поддерживают быстрые функции. Нажмите стрелку вниз (� ) на иконке устройства, чтобы чтобы получить быстрый доступ к общим функциям устройства.
- 2. Если устройство переходит в автономный режим, на экране отображается «Автономный», и устройство становится недоступным для управления.

## 4.1. УПРАВЛЕНИЕ ОДНИМ УСТРОЙСТВОМ

 Откройте панель управления устройством. На панели отображаются функции, доступные для управления (включение/ выключение, яркость, цвет, таймер, сцены и др.).

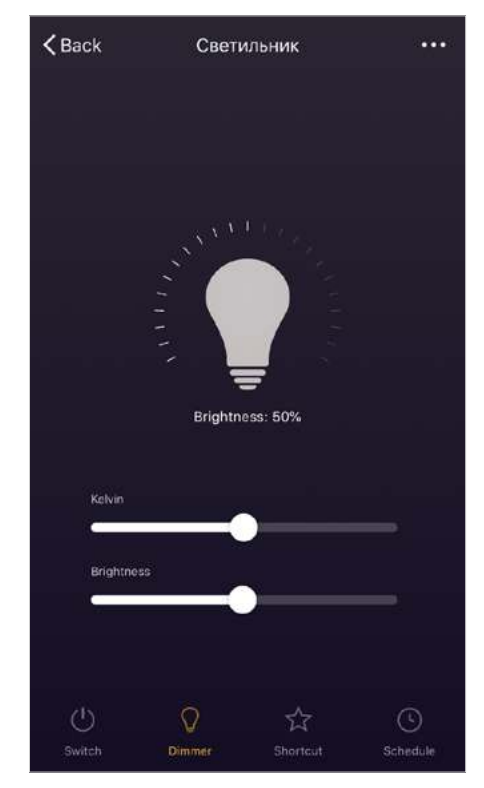

 Для изменения дополнительных параметров устройства перейдите в меню «…».

Примечание. Для работы таймера необходим конвертер INTELLIGENT ARLIGHT TY-804-WF-SUF (арт. 026175).

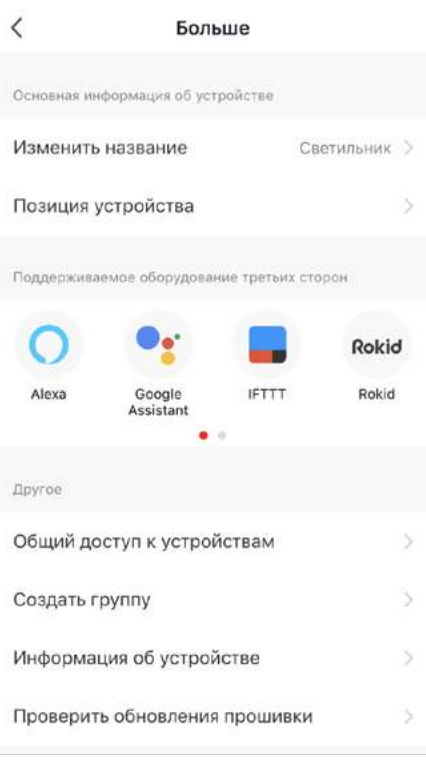

### **4.1.1. ПОДЕЛИТЬСЯ УСТРОЙСТВОМ**

 Нажмите «Общий доступ к устройствам», введите учетную запись, с которой вы хотите поделиться устройством, и нажмите «Завершить».

 Чтобы прекратить совместное использование устройства с учетной записью, сдвиньте ползунок влево и удалите учетную запись.

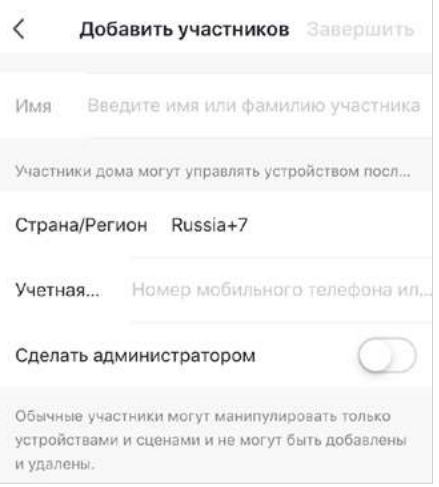

Примечание. Общий доступ к устройствам возможен только между учетными записями приложения INTELLIGENT ARLIGHT в пределах одной страны.

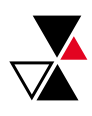

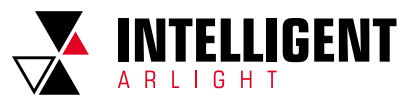

9

### **4.1.2. УПРАВЛЕНИЕ ГРУППАМИ**

Для объединения устройств в группы:

- 1. Нажмите «Создать группу» на вкладке дополнительных параметров выбранного устройства. На вкладке появятся доступные для объединения устройства.
- 2. Выберите устройства и нажмите «Подтвердить».

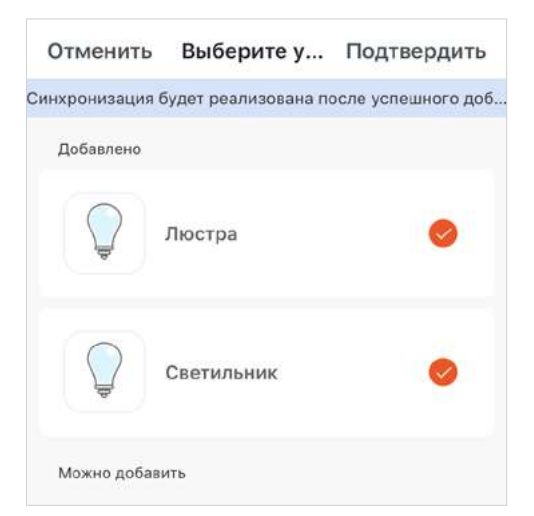

3. Введите имя группы и нажмите «Сохранить».

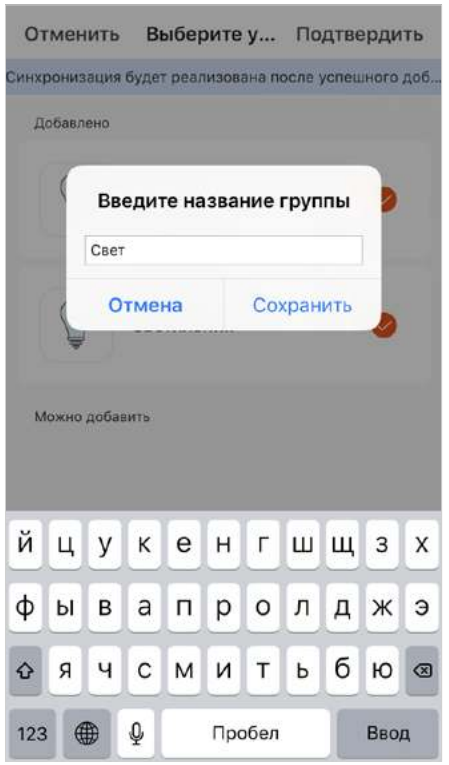

 Созданная группа отобразится на домашней странице приложения.

 Для управления группой светильников нажмите на название группы (управление осуществляется аналогично процессу, описанному в разделе 4.1).

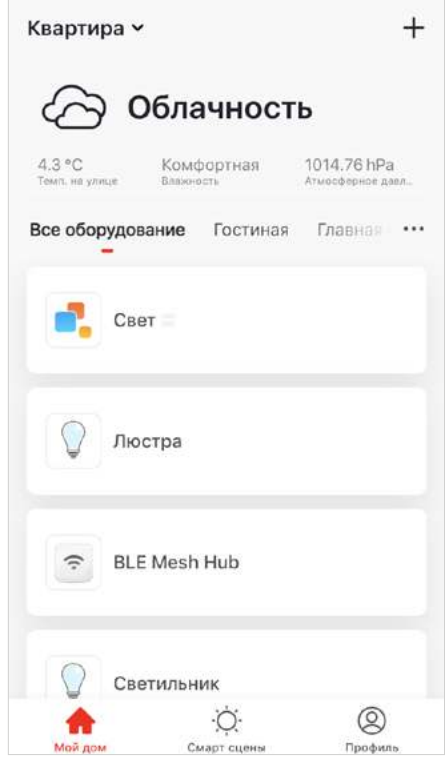

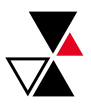

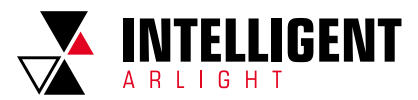

## 5. СМАРТ-СЦЕНЫ

 Для создания сцены или автоматизации перейдите на вкладку «Смарт-сцены».

### 5.1. СЦЕНЫ

Для создания сцены:

1. Перейдите на вкладку «Смарт-сцены».

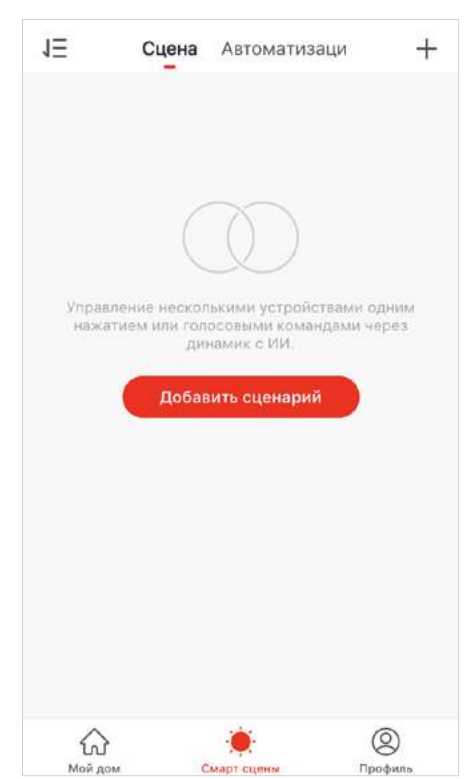

- 2. Нажмите «Добавить сценарий» или «+» в правом верхнем углу.
- 3. Введите название сценария. Добавьте одно или несколько действий, которые будут выполняться.

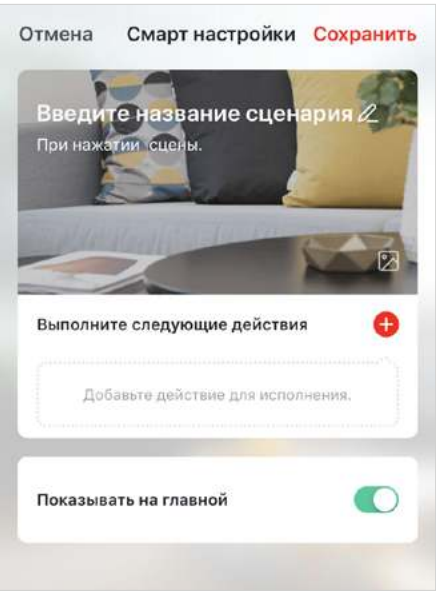

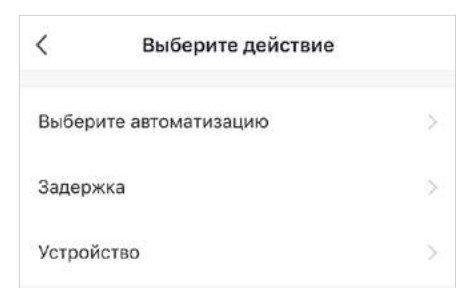

Описание действий в разделе «Выберите действие»:

- ▼ Выберите автоматизацию. Выбор автоматизации указан в разделе 5.2.
- ▼ Задержка установка задержки до перехода к следующему действию в списке.
- ▼ Устройство выбор действия, выполняемого устройством (включение/выключение, изменение яркости, цвета и др.).

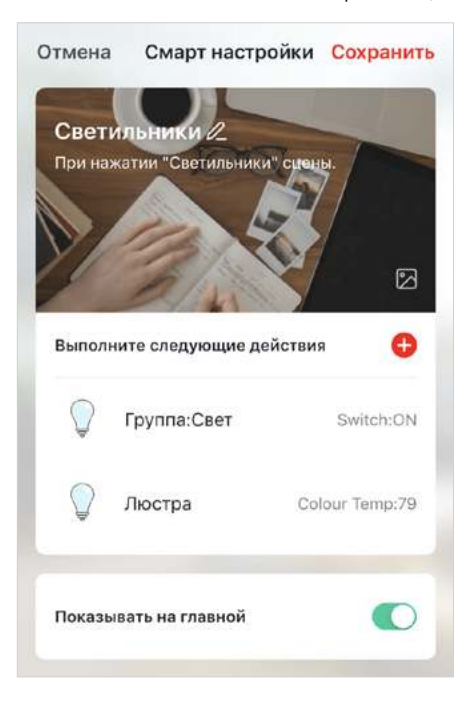

## 5.2. АВТОМАТИЗАЦИЯ

Для создания сцены:

 1. Перейдите на вкладку «Смарт-сцены» и далее в раздел «Автоматизация».

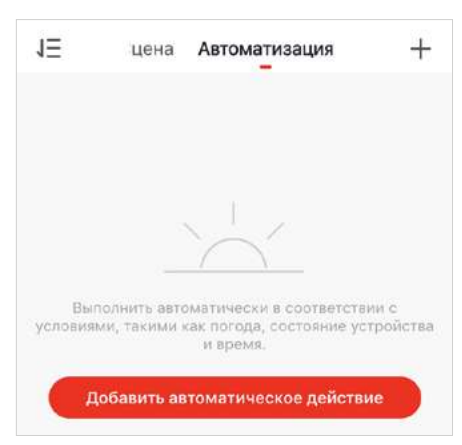

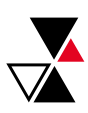

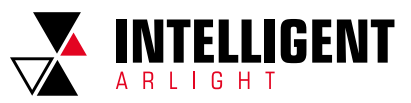

- 2. Нажмите «Добавить автоматическое действие» или «+» в правом верхнем углу.
- 3. Введите название сценария. Добавьте одно или несколько условий, которые будут запускать автоматизацию.

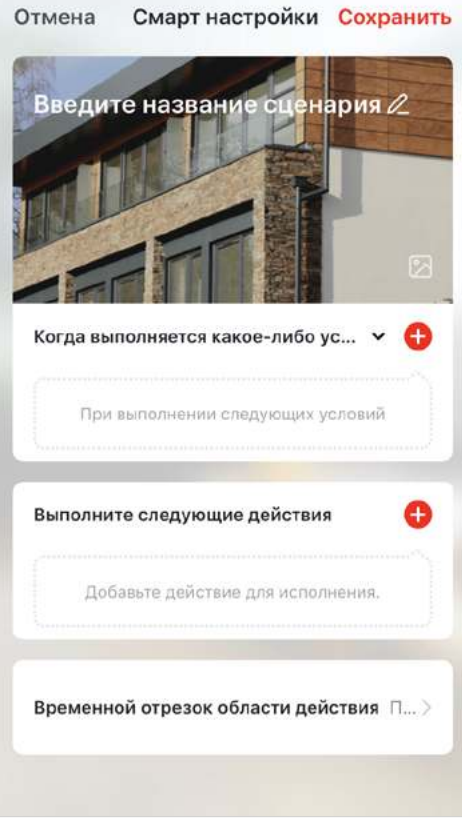

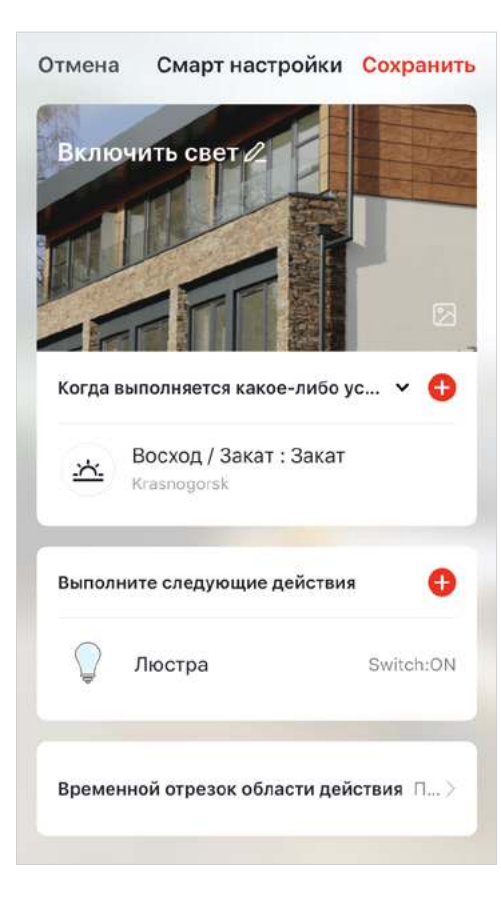

5.3. РЕДАКТИРОВАНИЕ АВТОМАТИЗАЦИИ И СЦЕН

 На вкладке «Смарт-сцены» отображаются сконфигурированные сцены и автоматизации. Для их редактирования нажмите «…» в правом верхнем углу.

## 6. ОПИСАНИЕ РАЗДЕЛА «ПРОФИЛЬ»

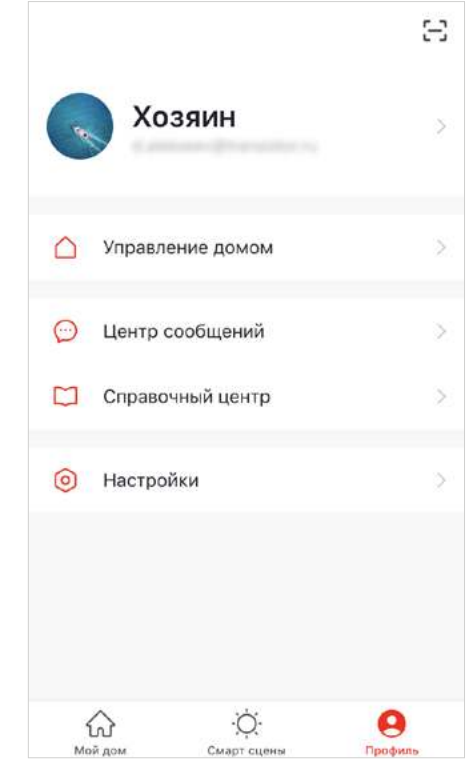

 Личный кабинет (имя профиля) — параметры пользователя. Управление домом — параметры дома. Центр сообщений — уведомления о различных событиях.

 Справочный центр — ответы на часто задаваемые вопросы и обратная связь.

Настройки — основные настройки приложения.

### 6.1. ЛИЧНЫЙ КАБИНЕТ

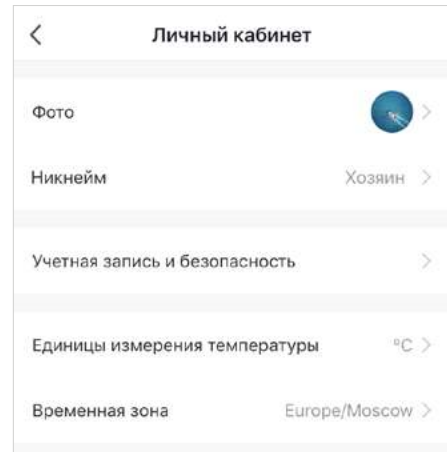

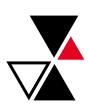

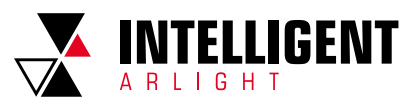

Фото — пользовательское изображение.

Никнейм — имя пользователя.

 Учетная запись и безопасность — учетные данные и настройка. Единицы измерения температуры — температурная шкала °С или °F.

Временная зона — часовой пояс.

### 6.2. УПРАВЛЕНИЕ ДОМОМ

 На вкладке «Управление домом» отображаются текущие настроенные дома.

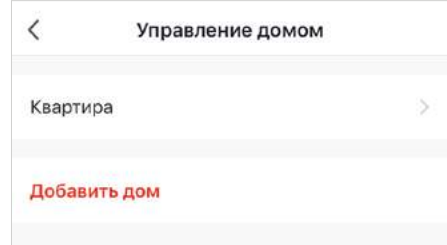

Квартира — созданный дом.

Добавить дом — создание нового дома.

### 6.3. ЦЕНТР СООБЩЕНИЙ

 На вкладке «Центр сообщений» отображаются уведомления по группам: «Сигнал тревоги», «Пользователи», «События».

#### Примечания:

Настройка уведомлений осуществляется двумя способами:

- 1. В разделе «Центр сообщений» в правом верхнем углу.
- 2. В разделе «Настройки» «Уведомления от приложения».

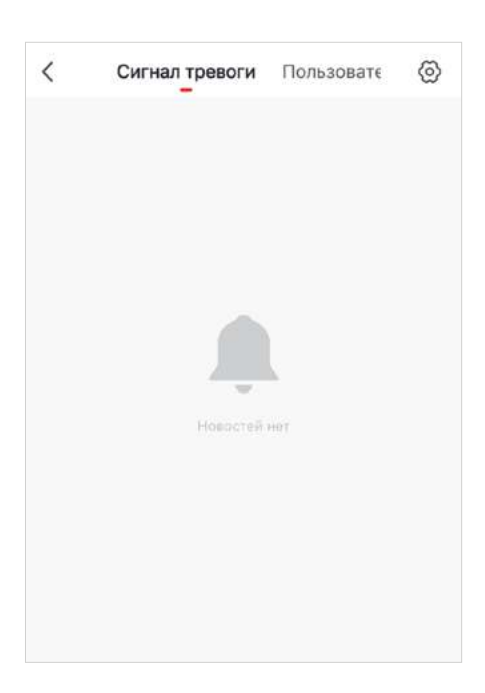

## 6.4. НАСТРОЙКИ ПРИЛОЖЕНИЯ

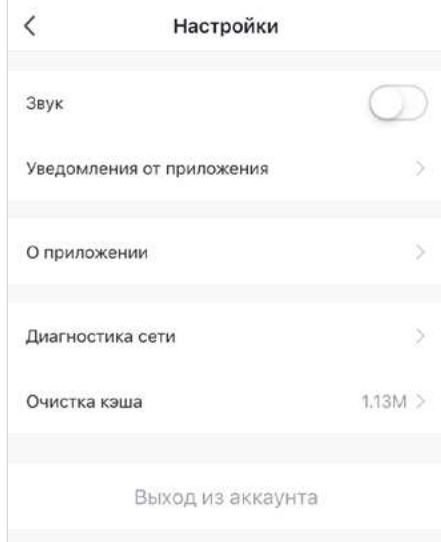

Звук — включение отключение звука.

Уведомления от приложения — см. раздел 6.1.

О приложении — общая информация.

Диагностика сети — инструмент проверки сети.

Лог загрузки — лог приложения.

Очистка кэша — функция очистки промежуточного буфера.

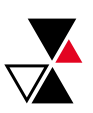